## **1. Die Einwahl in die Arzt- und Psychotherapeutensuche und die Anzeige Ihrer Praxis**

Um sich persönlich in der **Arzt- und Psychotherapeutensuche** anzumelden, klicken Sie auf den im folgenden Bild markierten Button *>>Anmelden<<*. Nachdem Sie sich erfolgreich eingeloggt haben, gelangen Sie automatisch zurück auf die Startseite der Suche. Dort können Sie Ihre Praxis über die Suchmaske aufrufen. Geben Sie dazu beispielsweise Ihren Namen und/oder Ihre Fachrichtung in das Suchfeld *>>Was<<* ein. Im Verlauf der Freitexteingabe werden gleichzeitig bereits Ergebnisse generiert und in Form einer Liste unter der Suchmaske aufgeführt. Verfeinern können Sie Ihre Suche, wenn nötig, über eine Auswahl von Filterkriterien, die links neben der Ergebnisliste eingeblendet werden.

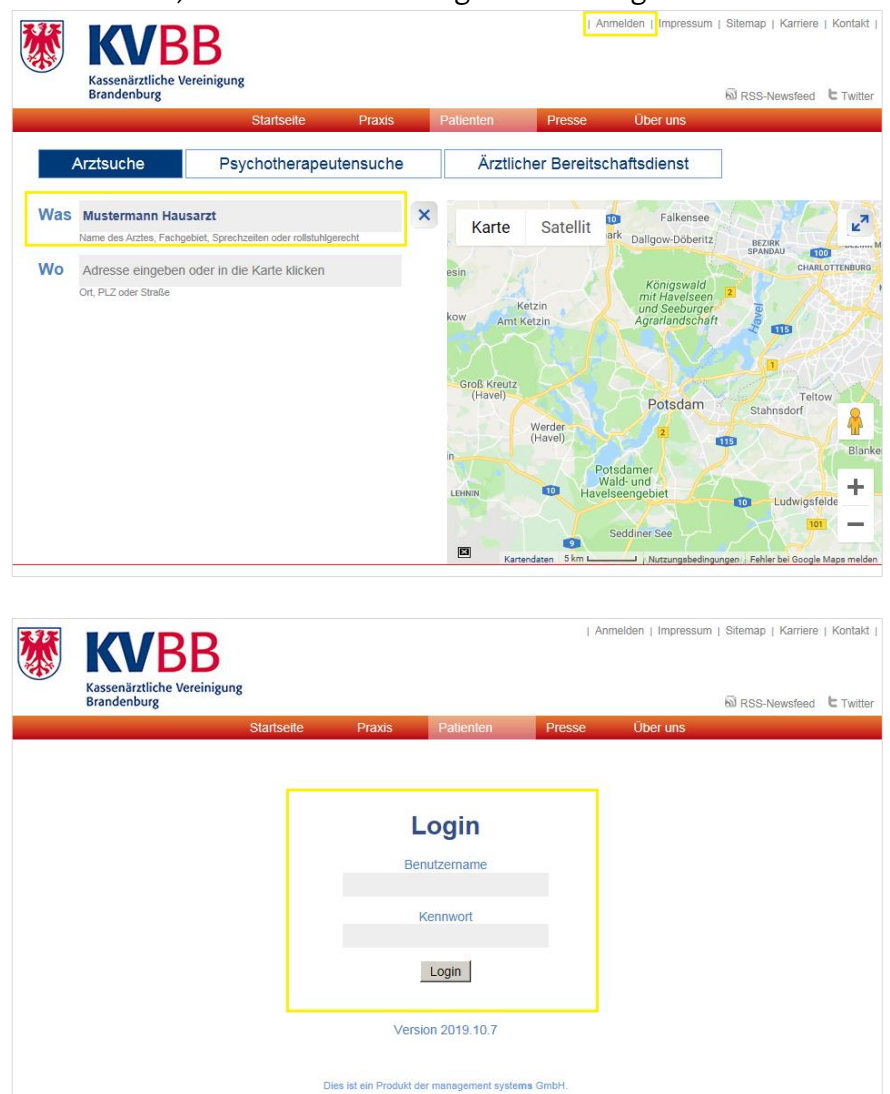

Haben Sie Ihre Praxis aufgerufen, könnte sich folgendes Bild darstellen:

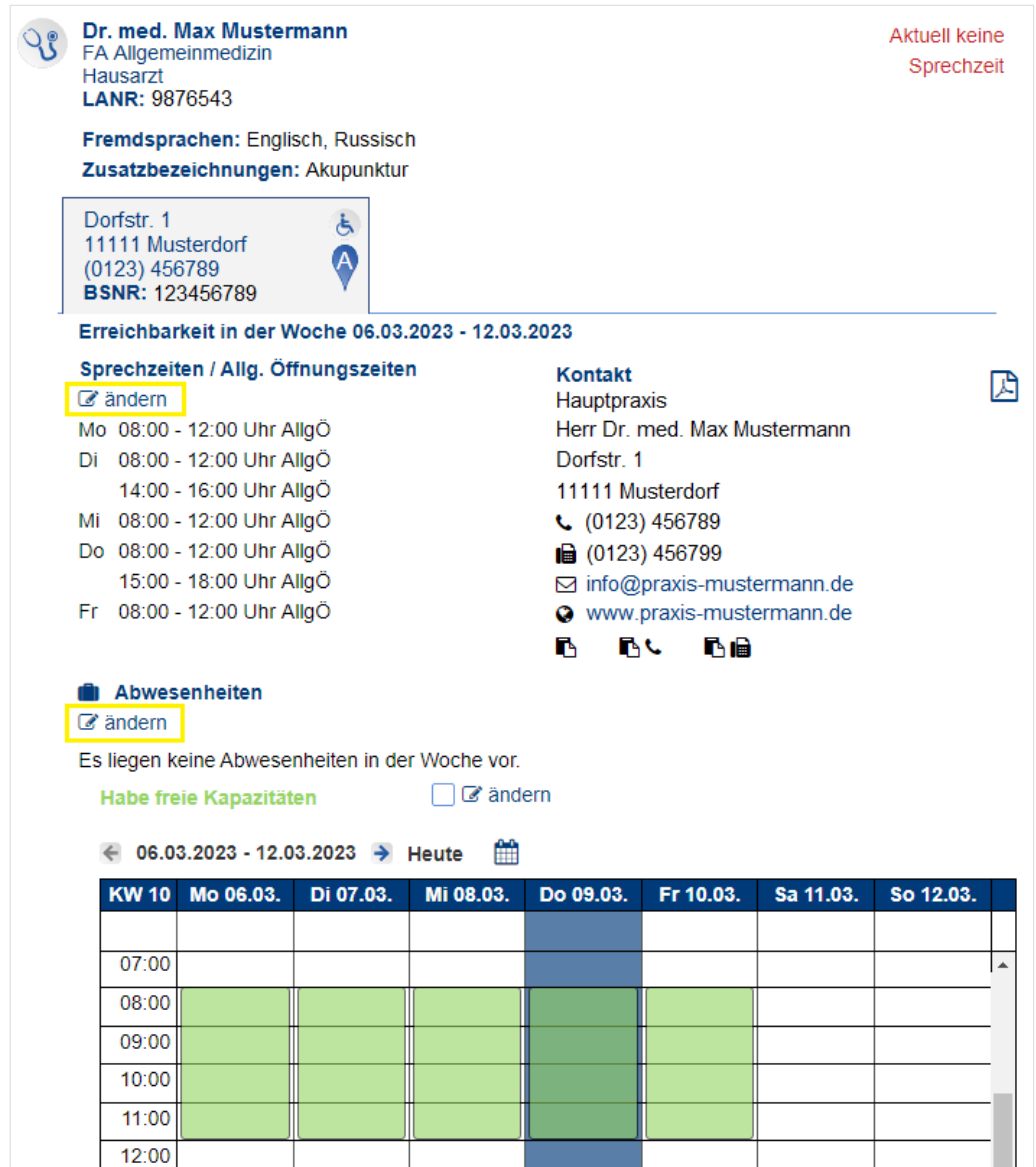

Sie können sowohl Ihre Sprechzeiten, als auch Ihre Abwesenheiten selbsttätig erfassen und bearbeiten. Dazu stehen Ihnen entsprechende Bearbeitungsmasken in den jeweiligen Rubriken **Sprechzeiten/Allg. Öffnungszeiten** oder **Abwesenheiten** zur Verfügung. Diese erreichen Sie über die dafür vorgesehenen Editierbuttons *>>ändern<<*.

# **2. Die Erfassung der Sprechzeiten bzw. Allgemeinen Öffnungszeiten Ihrer Praxis**

Nach der Betätigung des Editierbuttons in der Rubrik **Sprechzeiten/Allg. Öffnungszeiten** öffnet sich automatisch die entsprechende Pflegeoberfläche.

Hier sehen Sie auf einen Blick, welche Sprechzeiten seit wann gelten. Wenn Sie diese verändern bzw. einen neuen Eintrag anlegen wollen, nutzen Sie den Button *>>+ Gültigkeitszeitraum hinzufügen<<*.

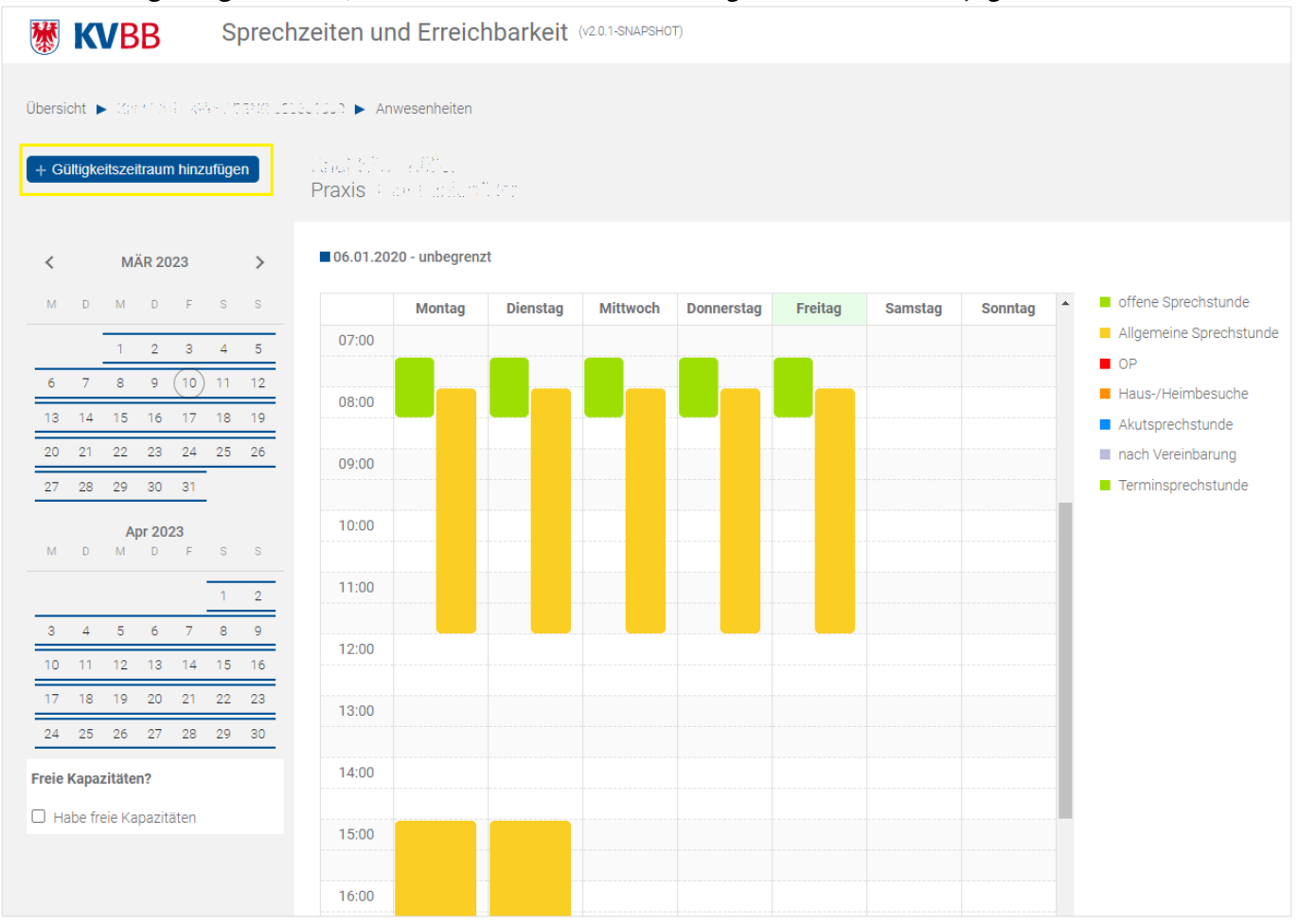

Bei der Anlage bietet Ihnen die neue Arztsuche nun die Möglichkeit einen **Standardkalender** und/oder einen **Kurzzeitkalender** anzulegen.

Ein Standardkalender gilt unbefristet (Ende Datum = unbegrenzt) und sollte genutzt werden, um Ihre reguläre Sprechzeit je Woche abzubilden.<br>D6.01.2020 - unbegrenzt

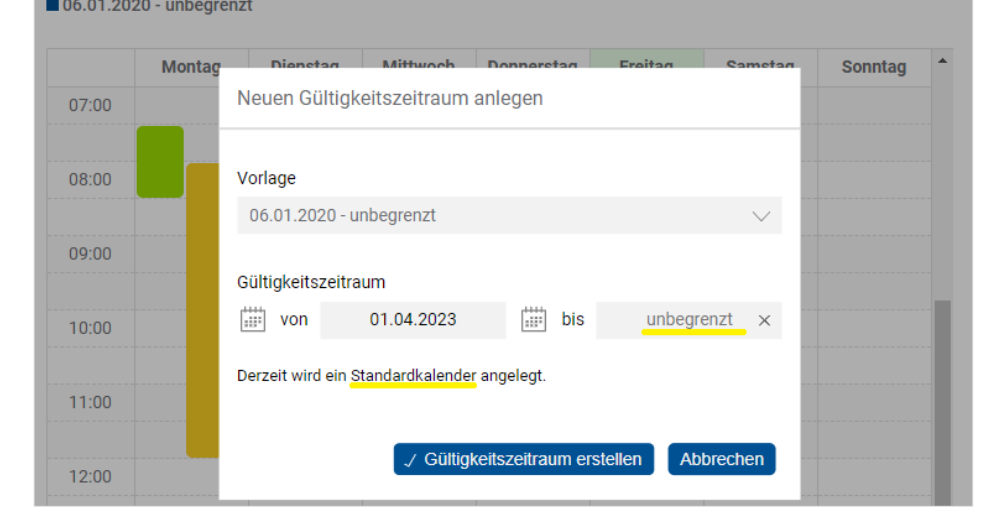

Ein Kurzzeitkalender hingegen ist immer befristet und muss daher von Ihnen aktiv mit einem Ende Datum angelegt werden.

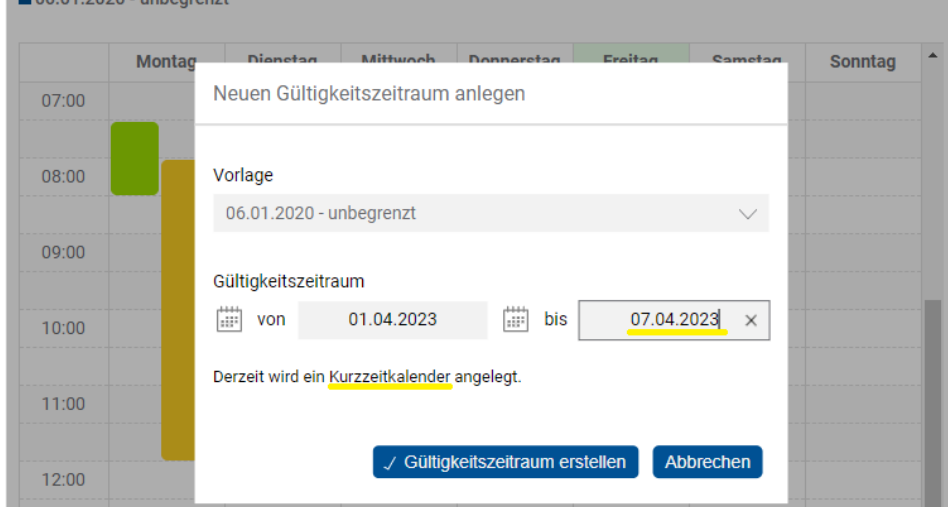

Nutzen Sie diese Möglichkeit gern für die Anlage von kurzzeitigen Sprechzeitenänderungen (bspw. zwischen Weihnachten und Neujahr oder an Brückentagen).

Ein Hinweis in der Bearbeitungsmaske verrät Ihnen, welche Kalenderart Sie gerade anlegen.

**Wichtig für Sie:** Bei der Anlage eines Kurzzeitkalenders wird der **Standardkalender**, welcher Ihre regulären Sprechzeiten beinhaltet, nicht verändert. Nach Ende der kurzzeitigen Sprechzeitenänderung gilt dieser unverändert fort.

Sobald Sie die Kalenderart und den zugehörigen Gültigkeitszeitraum definiert haben, gelangen Sie über ein Klick auf den Button *>> Gültigkeitszeitraum erstellen<<* in die eigentliche Bearbeitungsmaske. Hier legen Sie die gewünschten Zeiten inklusive der geltenden Zusatzinformation (bspw. offene Sprechstunde) an.<br>
I 01.04.2023 - 07.04.2023

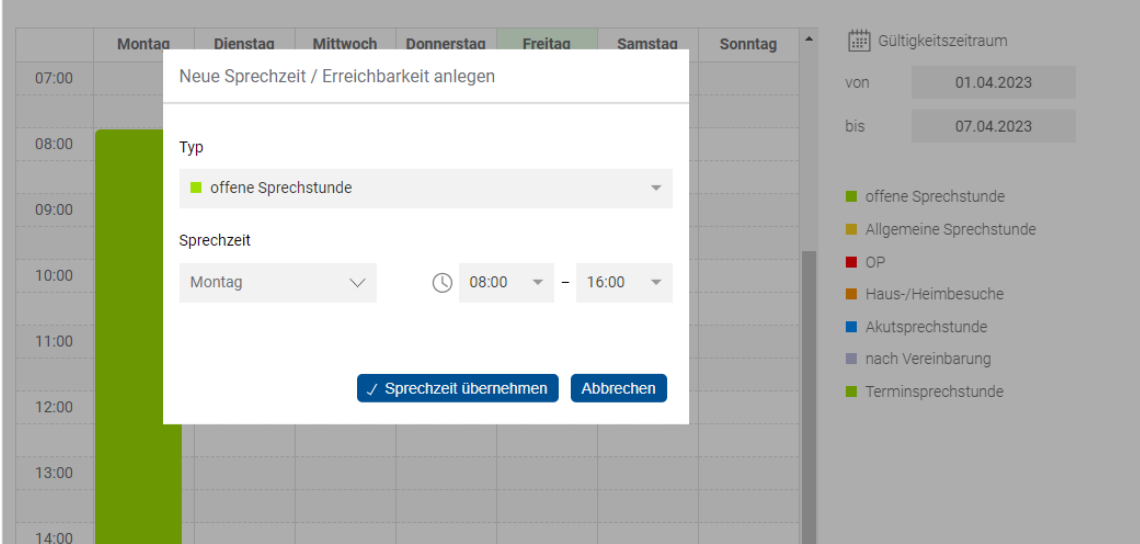

Haben Sie alle Zeitfenster, wie gewünscht angelegt, bestätigen Sie die Anlage des Kurzzeitkalenders im Zeitraum bspw. vom 01.04. bis 07.04.2023 mittels *>> Gültigkeitszeitraum speichern<<*.

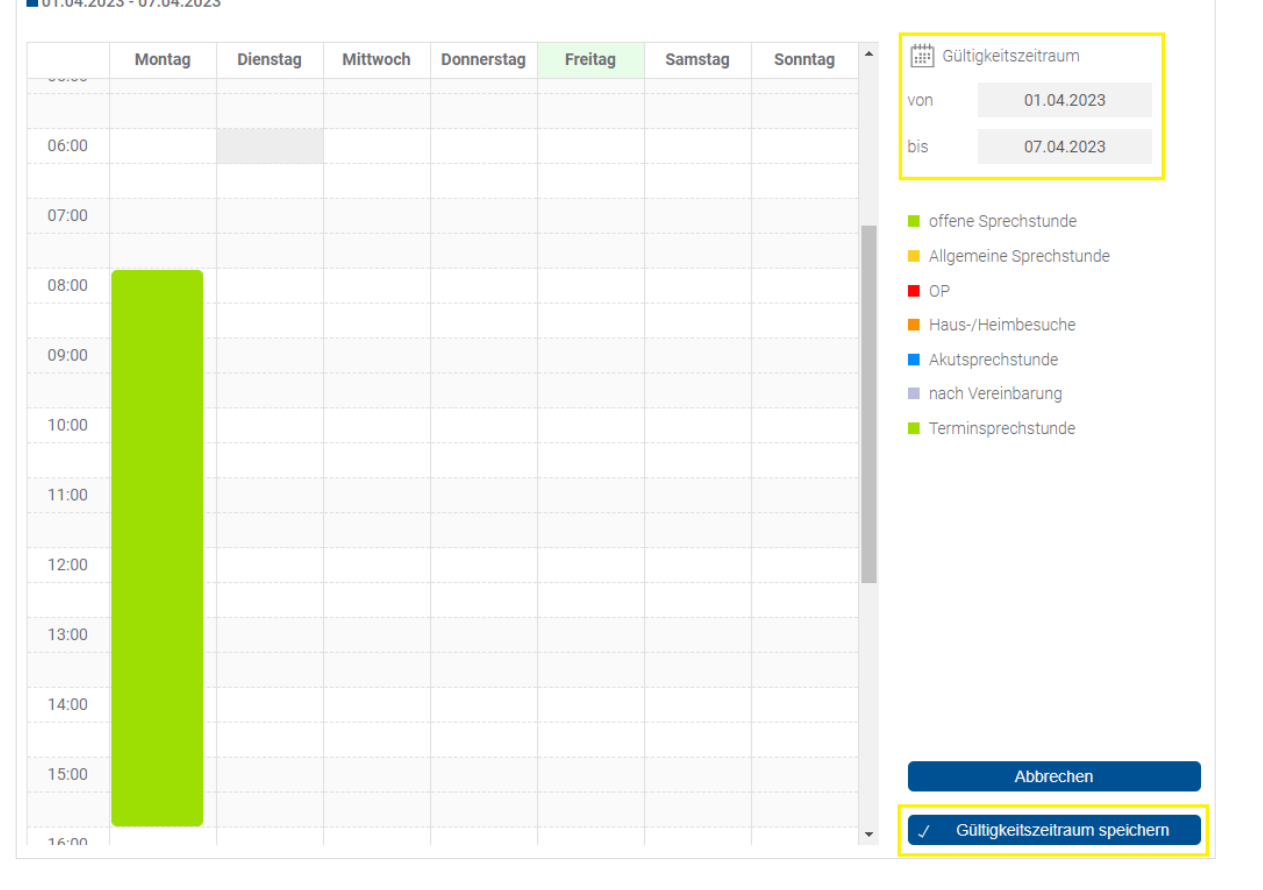

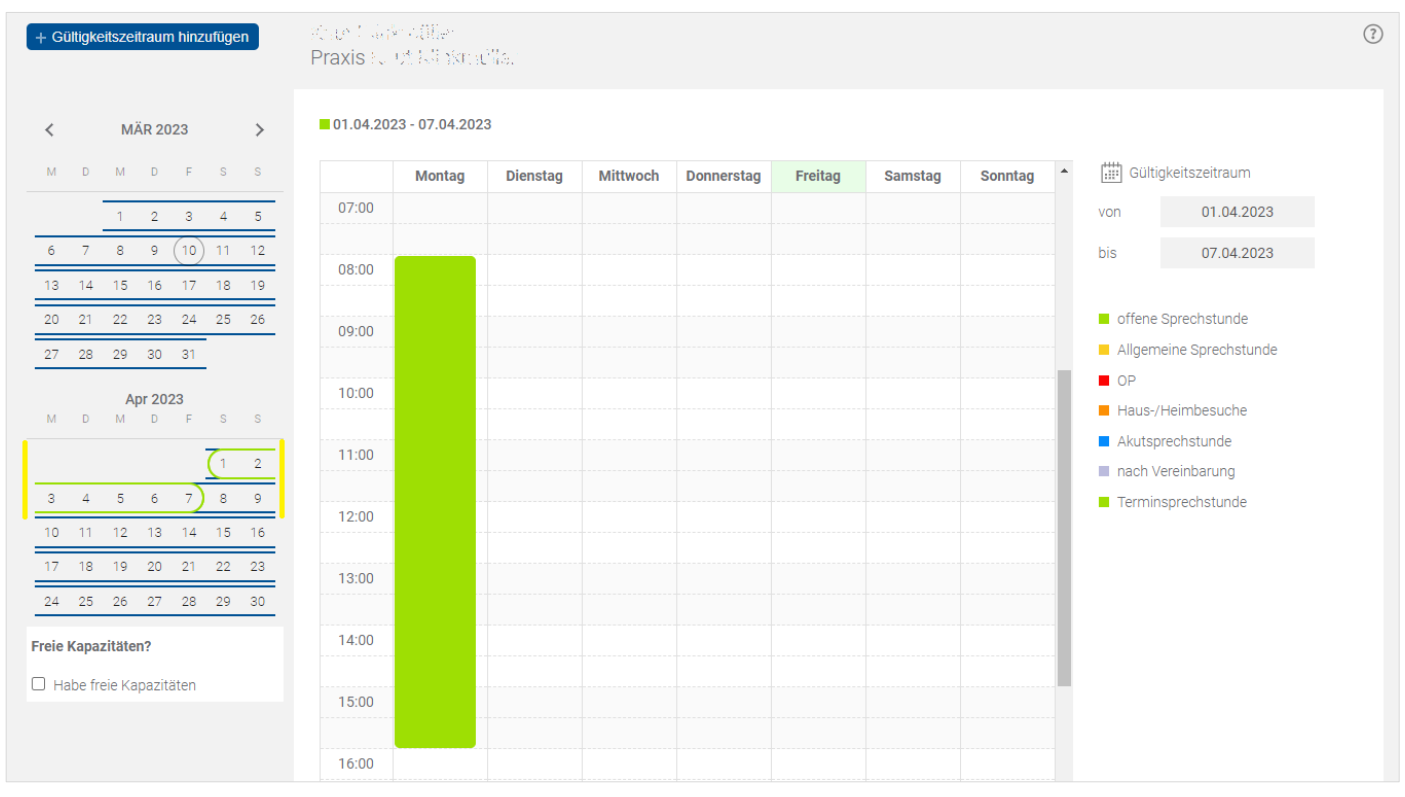

## Mögliche Fehlerquellen:

*Haben Sie unvollständige Zeitfenster eingetragen oder vorhandene Zeitfenster gänzlich gelöscht?* Bitte achten Sie darauf, vollständige Zeitfenster einzutragen sowie dessen wöchentlichen Gesamtumfang am Umfang Ihres Versorgungsauftrages auszurichten.

*Liegt die eingetragene Ende-Zeit eines Zeitfensters zeitlich vor der Beginn-Zeit des Zeitfensters?* Bitte kontrollieren Sie Ihre eingetragenen Sprechzeiten auf dessen zeitliche Richtigkeit und passen sie ggf. an.

*Versuchen Sie ggf. zwei zeitlich sich überschneidende oder identische Zeitfenster anzulegen?* Bitte beachten Sie, dass zwei zeitlich identische Zeitfenster lediglich mit unterschiedlich zugewiesenen Zusatzinformationen erfasst und dargestellt werden können, um fehlerhafte Mehrfacheintragungen zu vermeiden.

*Sie können keinen weiteren Standardkalender (unbefristet gültiger Sprechzeitenzeitraum) anlegen?* Es kann maximal ein weiterer (in der Zukunft liegender) Standardkalender, zusätzlich zum aktuell gültigen Standardkalender angelegt werden. Für kurzzeitige, befristete Sprechzeitenänderungen empfehlen wir die Anlage eines Kurzzeitkalenders mit befristetem Gültigkeitszeitraum.

Bei weiteren Fragen wenden Sie sich gern an die Kolleginnen und Kollegen im Mitgliederservice unter 0331 2309-100 oder [mitgliederservice@kvbb.de.](mailto:mitgliederservice@kvbb.de)

# **3. Das Erfassen, Ändern und Löschen von Abwesenheitszeiten**

Analog zur Erfassung der Sprechstundenzeiten, steht Ihnen auch bei der Erfassung Ihrer Abwesenheitszeiten aufgrund von Krankheit, Urlaub, Fort- und Weiterbildung etc. eine Erfassungsmaske zur Verfügung. Nach der Betätigung des Editierbuttons *>>ändern<<* in der Rubrik **Abwesenheiten** öffnet sich automatisch die entsprechende Pflegeoberfläche.

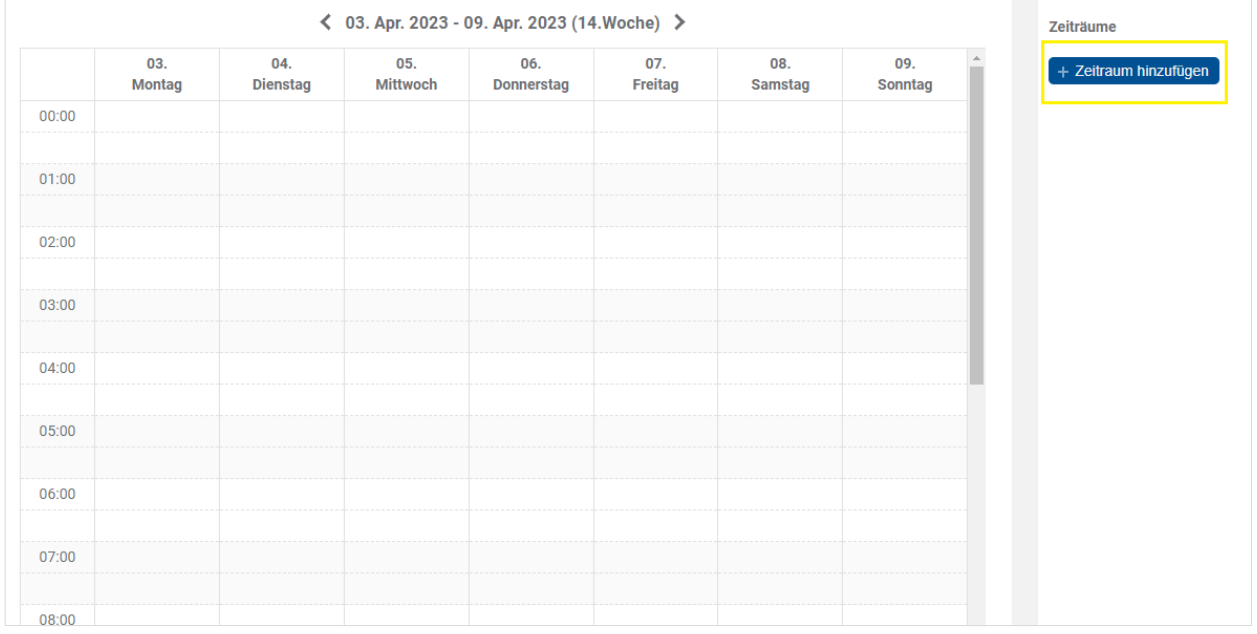

Zum Anlegen eines Abwesenheitszeitraums wählen Sie den Button *>>+ Zeitraum hinzufügen<<*. In der sich öffnenden Bearbeitungsmaske können Sie wählen zwischen einer einmaligen Anlage einer Abwesenheit (Einzeltermin) oder einem wiederkehrenden Serientermin.

#### Die Erfassung eines Einzeltermins bzw. einer Terminspanne:

Die Erfassung eines Einzeltermins bietet sich an, wenn es sich bei Ihrer Abwesenheit lediglich um einen einzelnen, nicht regelmäßig wiederkehrenden Tag handelt, aufgrund bspw. eines einmaligen Weiterbildungstages.

Bitte beachten Sie bei der Eintragung, dass in den Feldern, in welchen Sie den Zeitraum Ihrer Abwesenheit benennen, das gleiche Datum steht.

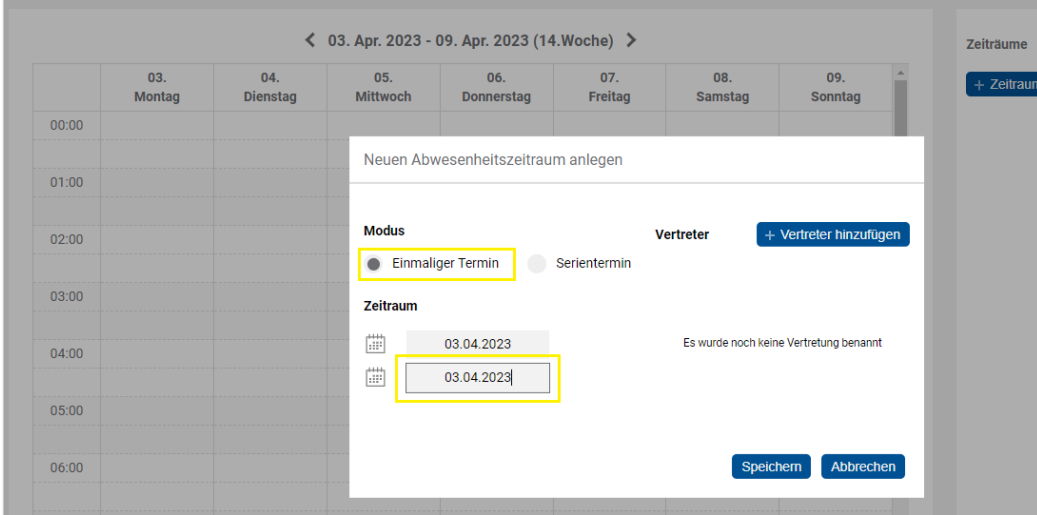

Zum Eintragen einer Terminspanne, beispielsweise für den Sommerurlaub der Praxis, hinterlegen Sie ebenfalls in den Feldern der Zeitraumangabe jeweils das entsprechende Beginn- und Enddatum Ihrer Abwesenheit.

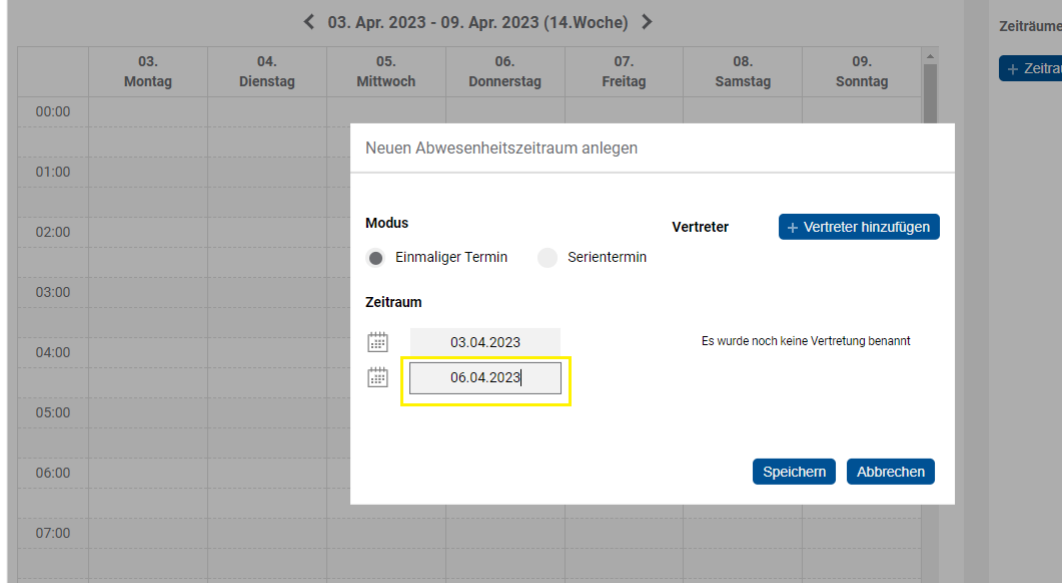

Wichtig für Sie: Die Angabe "Einmaliger Termin" definiert hierbei nicht, dass Sie einen einzelnen Abwesenheitstag anlegen, sondern, dass sich dieser Abwesenheitszeitraum nicht wiederholt.

Zusätzlich zur Zeitraumangabe ist für jeden Tag der Abwesenheit die Vertretung (kollegiale Vertretung oder innerhalb der eigenen Praxis) anzugeben. Um einen oder mehrere Vertreter auszuwählen, klicken Sie bitte auf den Button *>>+ Vertreter hinzufügen<<.*

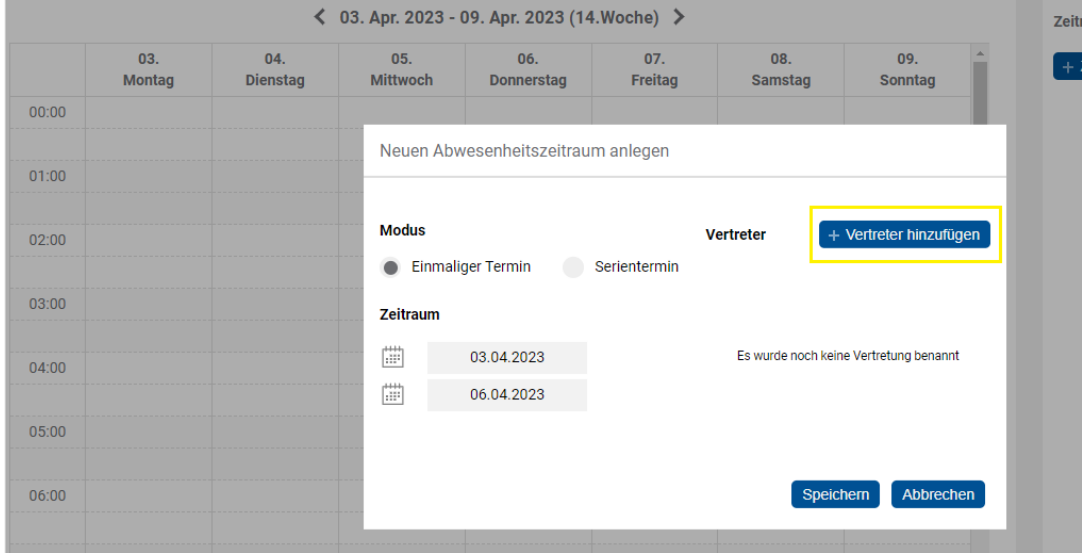

In der sich öffnenden Bearbeitungsmaske geben Sie die Vertretungsart, den Namen des Vertreters sowie den Vertretungszeitraum des jeweiligen Kollegen an. Sie können so **bis zu 4 Vertreter gleichzeitig erfassen**, die zu unterschiedlichen Zeiträumen eine Vertretung übernehmen können.

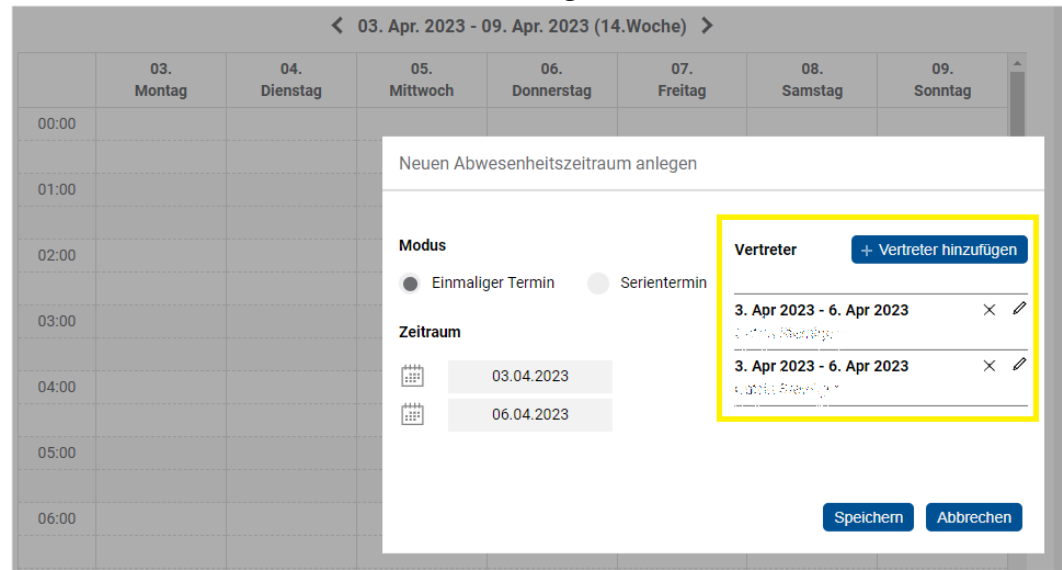

**Wichtig für Sie:** Wenn Sie für einen Abwesenheitszeitraum mehr als einen Vertreter hinterlegen wollen, definieren Sie dies über die Mehrfachanlage in der Maske *>>+ Vertreter hinzufügen<<*. Eine Mehrfachanlage desselben Abwesenheitszeitraums mit jeweils unterschiedlichem Vertreter ist damit nicht notwendig.

#### Die Erfassung eines Serientermins:

Die Nutzung einer Serientermineintragung bietet sich an, wenn Sie über einen längerfristigen Zeitraum an regelmäßig wiederkehrenden Tagen eine Abwesenheit planen, beispielsweise für Fortbildungstage. Einzutragen sind bei der Erfassung einer Terminserie die Dauer der Serie, das gewünschte Serienmuster sowie, analog zum Einzeltermin, die Vertretung.

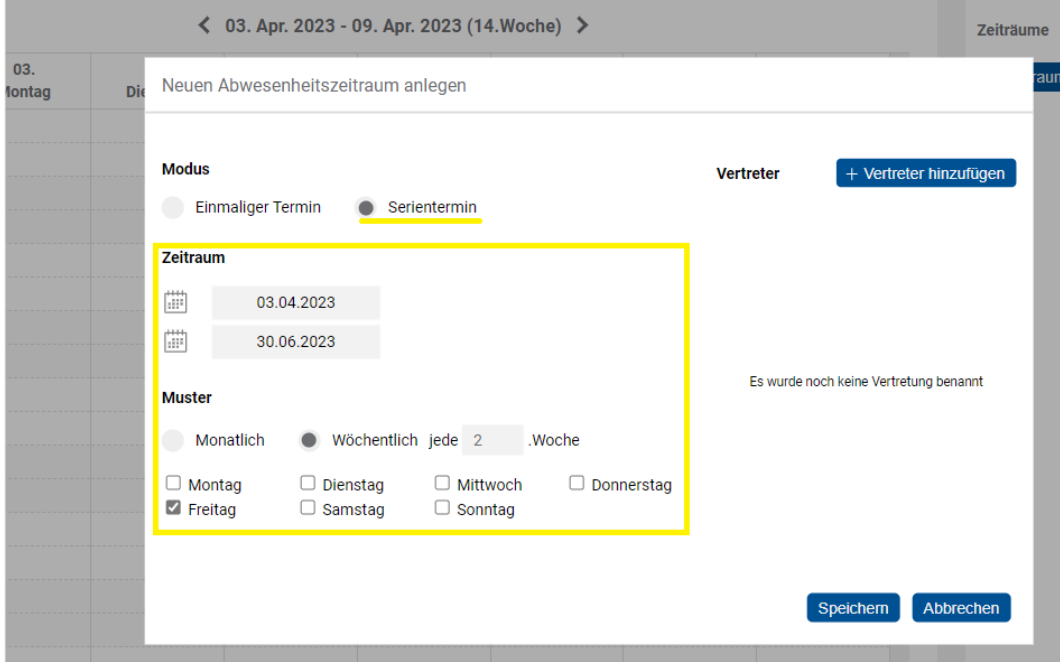

Bei der Definition des Serienmusters haben Sie die Möglichkeit, zwischen einem wöchentlichen oder monatlichen Terminmuster zu wählen.

Im wöchentlichen Serienmuster sollten Sie zunächst festlegen in welchem Wochenrhythmus (wöchentlich, alle 2, 3, 4, …, 52 Wochen) die Termineintragung erfolgen soll. Über eine entsprechende Anwahl der gewünschten Wochentage lässt sich der Termin weiter spezifizieren. Sie müssen hierbei mindestens einen Tag und können alle 7 Tage auswählen.

Bei der Nutzung eines monatlichen Serienmusters können Sie sich auf ein spezifisches Datum im entsprechenden Monat beziehen (z.B. monatlich der 15. – siehe Bild) oder einen speziellen Wochentag im gewünschten Monat für Ihre Abwesenheit auswählen.

Die Erfassung der Vertretung erfolgt beim Serientermin analog zum Einzeltermin.

Ist Ihre Abwesenheit vollständig und korrekt erfasst, dann bestätigen Sie diese mit dem Button *>>Speichern<<.* Das Bearbeitungsfenster schließt daraufhin automatisch.

Mittels der Betätigung des Buttons *>>Abbrechen<<* können Sie die Bearbeitung Ihrer Abwesenheit jederzeit ohne zu speichern beenden.

### Das Ändern und Löschen von bereits eingetragenen Abwesenheitszeiten:

Sollten Sie bereits Abwesenheitszeiten eingetragen haben, können Sie diese nachträglich ändern und/oder löschen. Nach der Betätigung des Editierbuttons *>>ändern<<* in der Rubrik **Abwesenheiten** in der Suche öffnet sich automatisch die entsprechende Pflegeoberfläche.

Sämtliche, bereits hinterlegte Abwesenheitszeiträume werden Ihnen im Kalender sowie zusätzlich in einer Liste angezeigt. Zur nachträglichen Bearbeitung wählen Sie in der entsprechenden Eintragung das Symbol mit dem Stift aus. Sie gelangen automatisch in die Bearbeitungsmaske der ausgewählten Abwesenheitszeit.

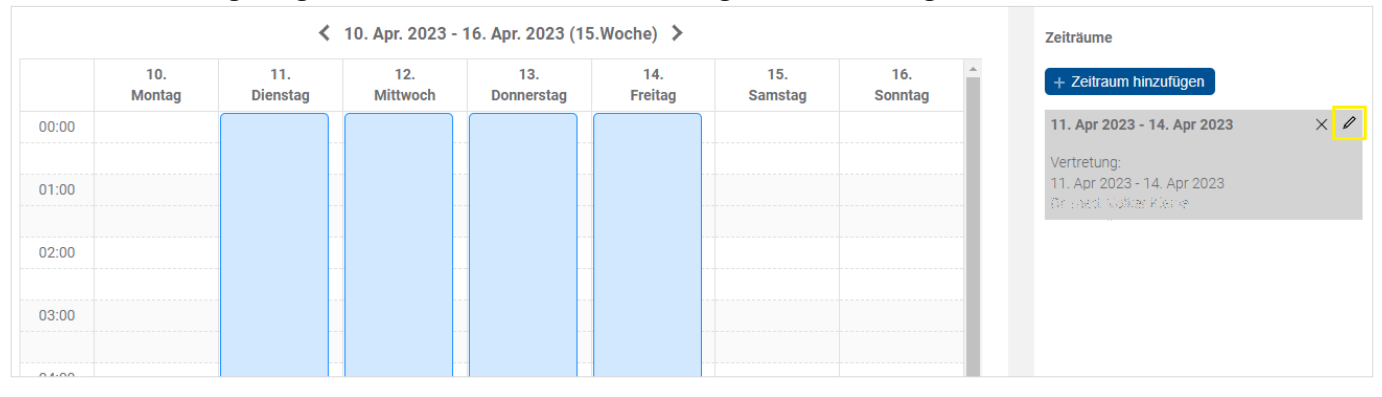

#### Zum Löschen wählen Sie das Symbol X aus.

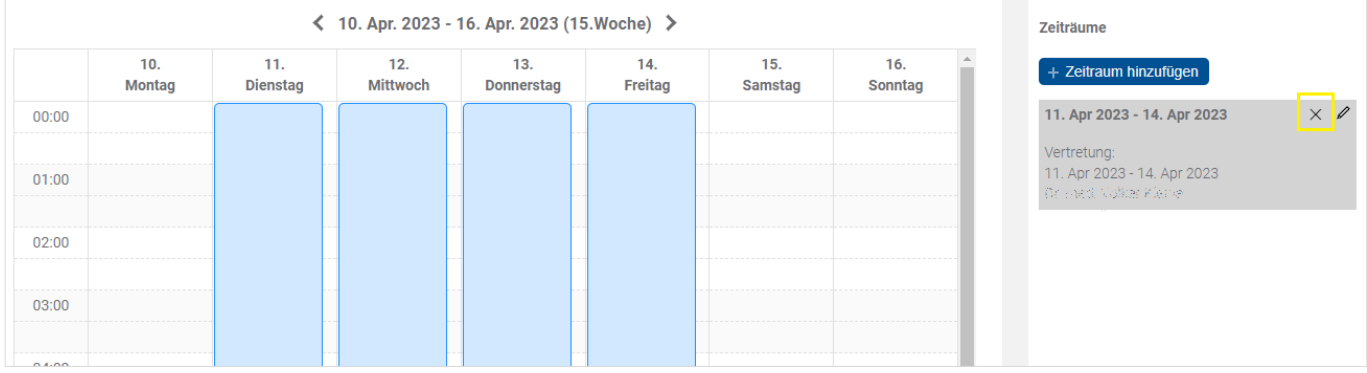

# Mögliche Fehlerquellen:

*Haben Sie in der Erfassungs- oder Bearbeitungsmaske ein bereits vergangenes Datum als Abwesenheitsdatum eingetragen?*

Bitte beachten Sie, dass nur tagesaktuelle oder zukünftige Zeiten bei einer Abwesenheitserfassung berücksichtigt werden können. Eine Erfassung von Zeiten, die sich bereits in der Vergangenheit befinden, ist nicht möglich.

#### *Haben Sie eine ausreichende Vertretung angegeben?*

Bitte beachten Sie, dass immer mindestens ein Vertreter pro Abwesenheitstag angegeben werden muss. Sie können mehrere Vertreter angeben, die zu unterschiedlichen Zeiten Ihre Vertretung übernehmen, jedoch muss sichergestellt sein, dass jeder Abwesenheitstag mit mindestens einem Vertreter belegt ist.

Achtung: Diese Regel gilt nicht für Psychologische Psychotherapeuten und Kinder- und Jugendlichenpsychotherapeuten.

*Sind die Eintragungen bezüglich der kollegialen Vertretung nicht ausreichend bzw. nicht korrekt?* Bitte beachten Sie, dass bei der Wahl der kollegialen Vertretung Angaben zum entsprechenden Vertreter gemacht werden müssen. Hierzu müssen Sie im dafür vorgesehenen Freitextfeld den Namen Ihres Vertreters vermerken und anschließend eine eindeutige Auswahl aus der eingeblendeten Vorschlagsliste treffen.

### *Haben Sie Ihr Serienmuster nicht ausreichend definiert?*

Bitte achten Sie darauf, dass bei der Wahl des Wochen-Serienmusters 2 Eintragungen notwendig sind. Zunächst müssen Sie den Rhythmus der Serie im Feld *>>Jede/Alle … Woche(n) am<<* festlegen. Dort tragen Sie numerisch Werte ein (1 = wöchentlich, 2 = alle 2 Wochen, …).

Weiterhin müssen Sie die Tage auswählen, an denen der Termin im festgelegten Wochenrhythmus erscheinen soll, mindestens ein Wochentag ist auszuwählen.

Bei weiteren Fragen wenden Sie sich gern an die Kolleginnen und Kollegen im Mitgliederservice unter 0331 2309-100 oder [mitgliederservice@kvbb.de.](mailto:mitgliederservice@kvbb.de)

# **4. Das Benennen von freien Kapazitäten (gilt nur für die Arztsuche)**

Zusätzlich zu Ihrem bisherigen Sprechstundenangebot können Sie in der Online-Arztsuche angeben, wenn Sie freie Kapazitäten für weitere Patienten haben.

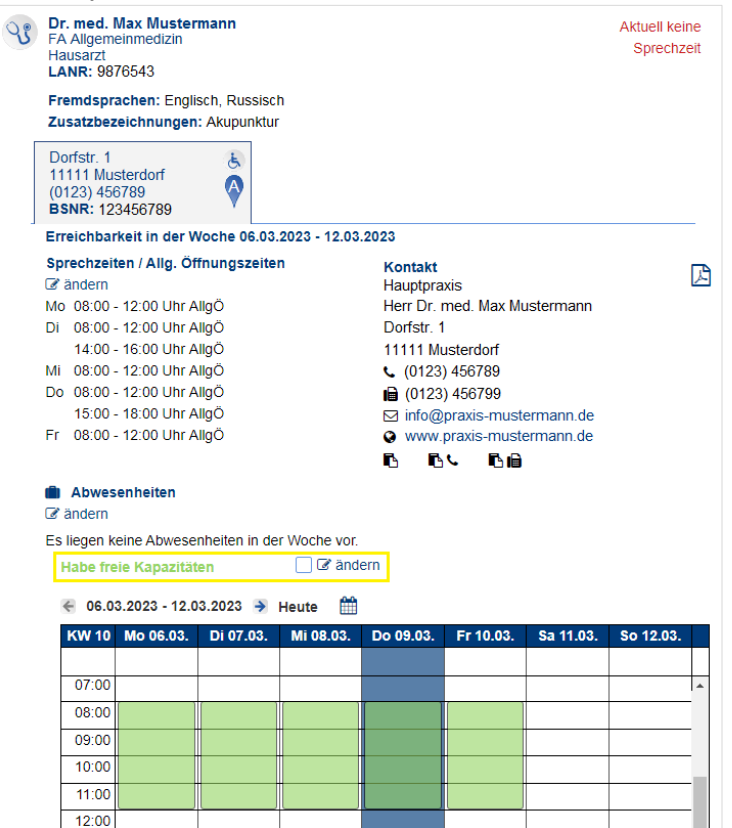

#### Diese Angabe ist freiwillig und können Sie jederzeit ändern.

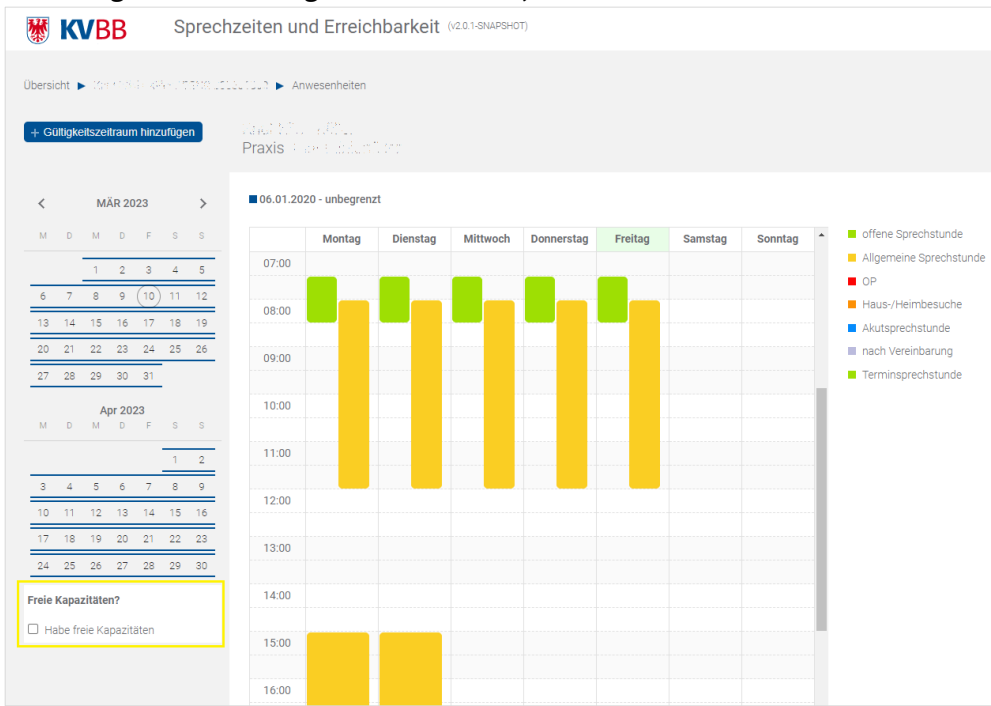

# **5. Das Erfassen Ihrer Telefonischen Erreichbarkeitszeiten (gilt nur für die Psychotherapeutensuche)**

Analog zu den Sprechzeiten, ist es Ihnen in der Psychotherapeutensuche zusätzlich möglich, Ihre telefonischen Erreichbarkeitszeiten zu hinterlegen.

Nach der Betätigung des Editierbuttons *>>ändern<<* in der Rubrik **Telefonische Erreichbarkeit** öffnet sich automatisch die entsprechende Pflegeoberfläche.

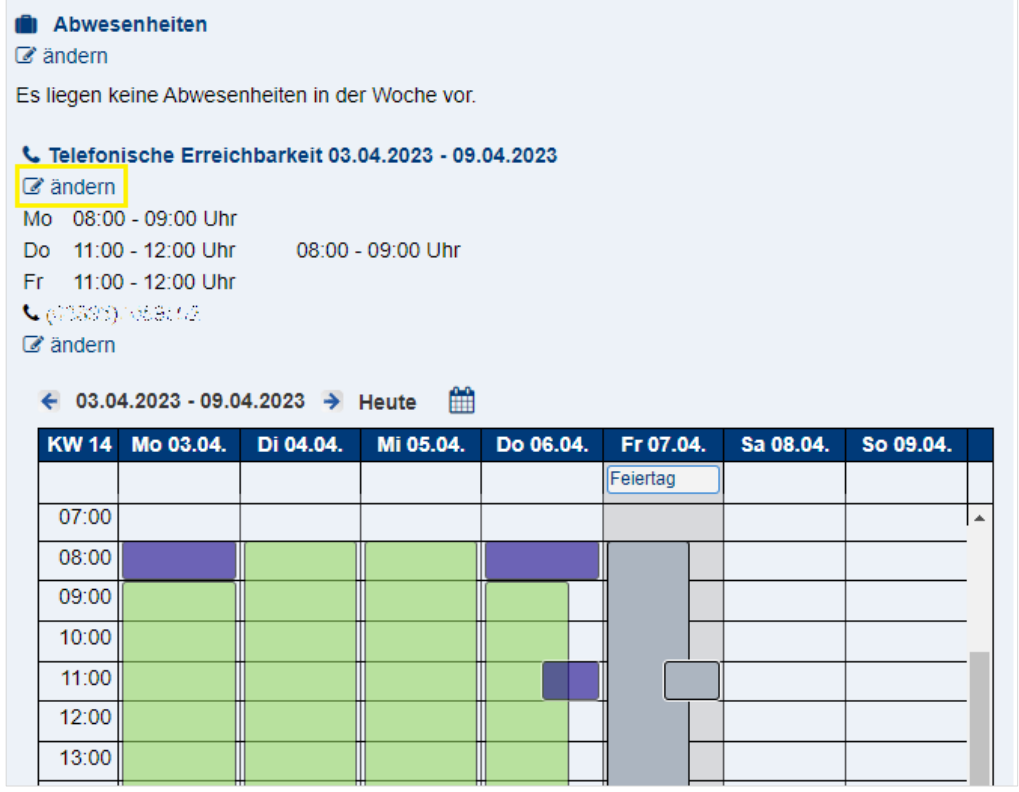

Hier sehen Sie auf einen Blick, welche Erreichbarkeitszeiten seit wann gelten. Wenn Sie diese verändern bzw. einen neuen Eintrag anlegen wollen, nutzen Sie den Button *>>+ Gültigkeitszeitraum hinzufügen<<*. **Achtung:** Die Pflegeweise ist ab diesem Zeitpunkt identisch mit der Pflege der Sprechzeiten, *siehe unter Punkt 2 dieser Anleitung*.

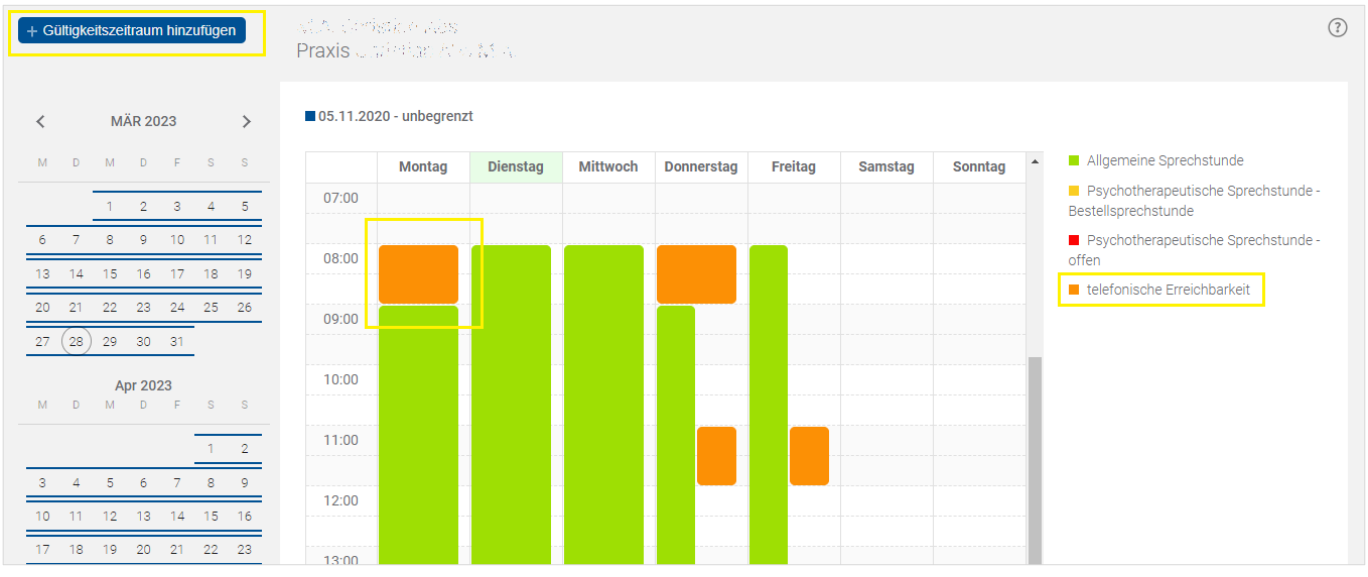

# **Die neue Arzt- und Psychotherapeutensuche: Anleitung zur Datenerfassung**

Erfassen und Ändern einer zusätzlichen Telefonnummer für die Telefonischen Erreichbarkeitszeiten Ergänzend zur Erfassung Ihrer telefonischen Erreichbarkeitszeiten können Sie in einem weiteren Feld eine eigens für die Erreichbarkeitszeiten zu nutzende Telefonnummer hinterlegen. Dies bietet sich an, wenn Sie für die Durchführung Ihrer Telefonischen Erreichbarkeit nicht Ihr Praxistelefon nutzen möchten, sondern bspw. via Mobiltelefon. Initial wird bei einer Erfassung der Telefonischen Erreichbarkeit die Praxistelefonnummer hinterlegt.

Via Klick auf den dafür vorgesehenen Editierbutton gelangen Sie in die entsprechende Bearbeitungsmaske.

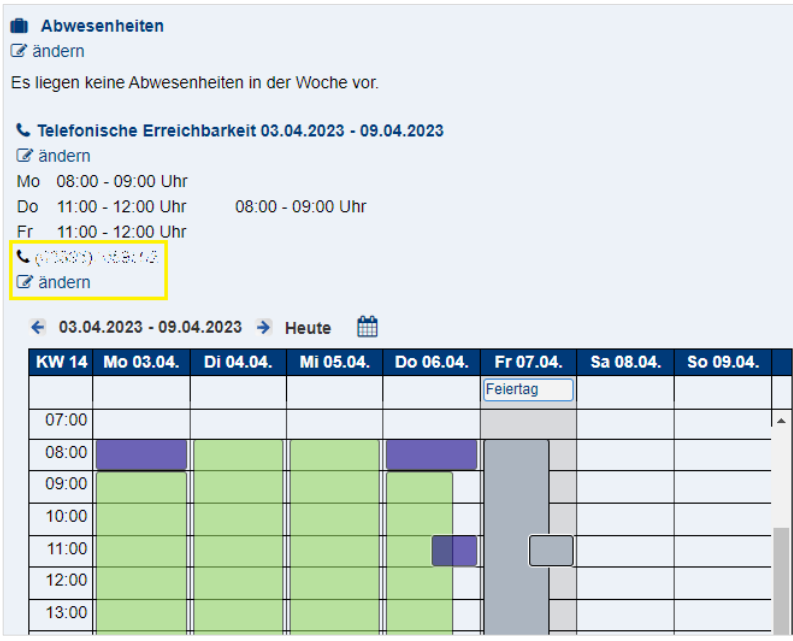

Bitte beachten Sie, dass **nur eine** Telefonnummer hinterlegt werden kann. Diese gilt entsprechend für **alle** eingetragenen Telefonischen Erreichbarkeitszeiten gleichermaßen, kann aber jederzeit selbstständig von Ihnen verändert/gelöscht werden. Wenn Sie Ihre neue Telefonnummer eingetragen haben bestätigen Sie mit Klick auf den Button *>>Nummer speichern<<*.

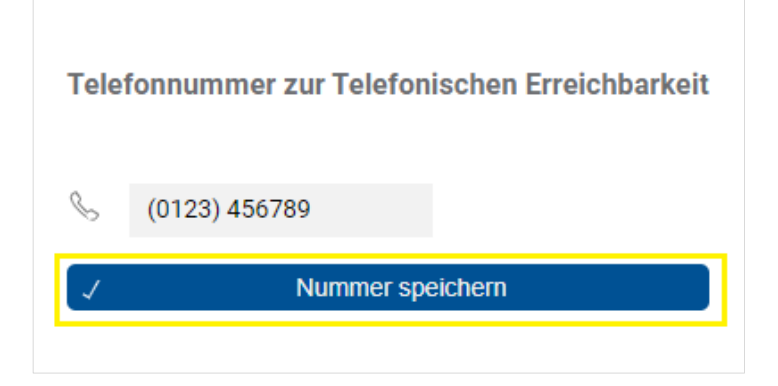